# MobChar

Uživatelská příručka pro balíček pro Pána jeskyně

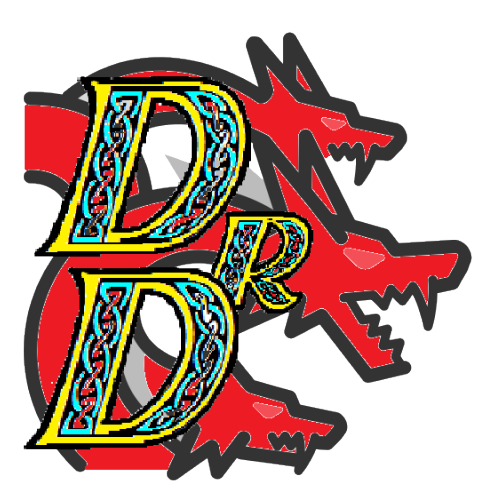

# Matěj Sháněl

# Obsah

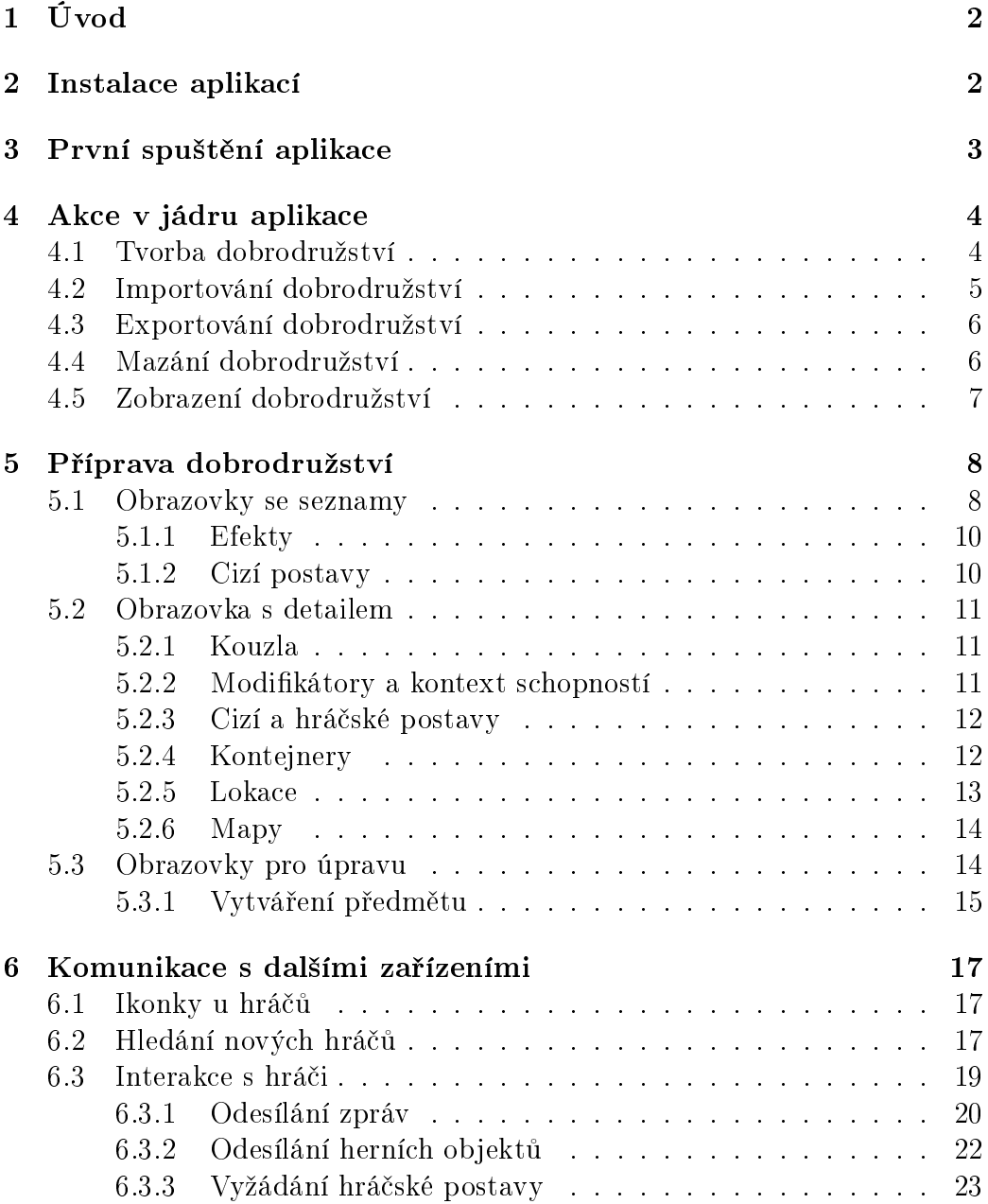

# 1 Úvod

Aplikace MobChar byla vytvořena za účelem nahrazení (či alespoň doplnění) papírových poznámek hráčů her na hrdiny. Aplikace umožňuje udržování poznámek z různých her (např. Dračí doupě či Dungeons and Dragons).

Jednotlivé hry jsou reprezentovány samostatnými balíčky, jejichž doinstalováním je aplikace rozšířena o podporu tohoto balíčku. Balíčky pro hru se mohou dělit na dvě kategorie - pro Pána jeskyně a klasické hráčské.

Tato uživatelská příručka se zabývá balíčkem pro Pána jeskyně pro hru Dračí doupě.

V tomto balíčku si můžete vytvořit kompletní dobrodružství (výjma map), spojit se s dalšími hráči pomocí služby Bluetooth a přeposílat jim herní objekty či soukromé zprávy.

Dále aplikace umožňuje spolupracovat s desktopovou aplikací DeskChar. která byla vytvořena za účelem pohodlnější tvorby dobrodružství. Vytvořené dobrodružství v této aplikaci můžete exportovat do souboru, který následně importujete do aplikace. Zároveň také můžete současný stav dobrodružství exportovat do souboru, importovat ho do aplikace DeskChar a zde pokra£ovat v přípravě dalších částí dobrodružství.

# 2 Instalace aplikací

Před používáním aplikací je třeba tyto aplikace nainstalovat na vaše zařízení. První se ujistěte, že verze operačního systému Android na vašem zařízení je alespoň  $4.1$  (JELLY BEAN).

Následně přesuňte instalační soubory (s koncovkou .apk) do uložiště vašeho zařízení a po přesunu je všechny postupně spusťte kliknutím na ně v prohlížeči uložiště (v libovolném pořadí).

Upozornění: Pokud vlastníte zařízení od společnosti Huawei, může se stát, že se vaše zařízení po pokusu o nainstalování aplikace restartuje. V případě, že tato situace nastane, nepokoušejte se instalovat žádnou další aplikaci z balíčku!

Jedná se o chybu, o níž víme a která byla nahlášena vývojářům společnosti Huawei. V současné době však může opakování tohoto procesu vést k nevratnému poškození operačního systému!

## 3 První spuštění aplikace

Při první spuštěním aplikace se vám zobrazí seznam postav v hráčském balíčku. Přesuňte se na záložku Dobrodružství v horním horizontálním menu, čímž se přesunete na seznam dobrodružství. Zde byste měli vidět obrazovku, která vypadá jako obrázek 1.

Pokud se v textové bublině nachází text: "Nenalezl jsem žádné moduly, Pane!", znamená to, že nemáte nainstalovaný žádný balíček pro Pána jeskyně. V takovém případě ho nainstalujte a při opětovném průchodu by text již měl odpovídat.

Pro vytvoření dobrodružství klikněte buď na obrázek goblina nebo na ikonku plus v horním menu. Aplikace zobrazí dialog (jako na obrázku 2) pro výběr hry, v níž bude dobrodružství vytvořeno. Vyberte možnost Dračí doupě.

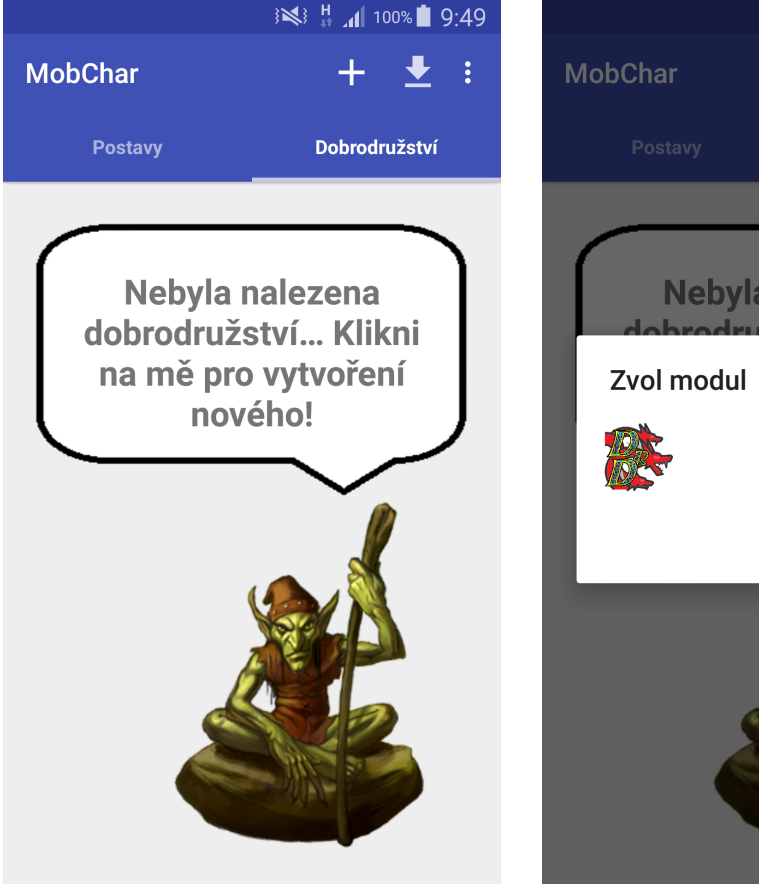

Obrázek 1: Obrazovka jádra bez vytvořených dobrodružství

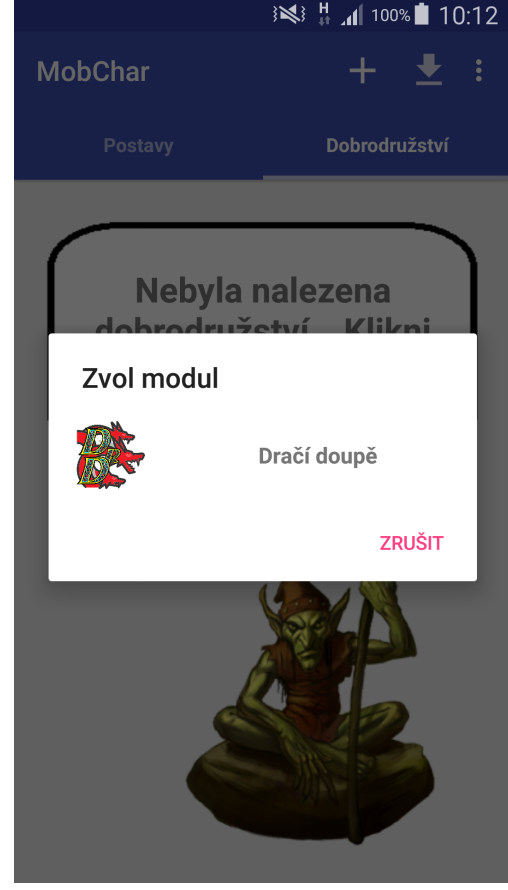

Obrázek 2: Dialog pro výběr balíčku pro vytvoření dobrodružství

# 4 Akce v jádru aplikace

#### 4.1 Tvorba dobrodružství

Po zvolení možnosti pro vytváření nového dobrodružství se vám zobrazí obrazovka (jako na obrázku 3) s políčky pro vyplnění základních údajů o vytvářeném dobrodružství. Tyto údaje vyplňte a potom zvolte možnost Uložit z menu (ikonka diskety).

Aplikace provede kontrolu, zdali vámi vložené informace jsou platné. Pokud některé vložené informace nemají správný formát, aplikace u daného políčka zobrazí červené kolečko s vykřičníkem a textem oznamujícím vám, kde je chyba.

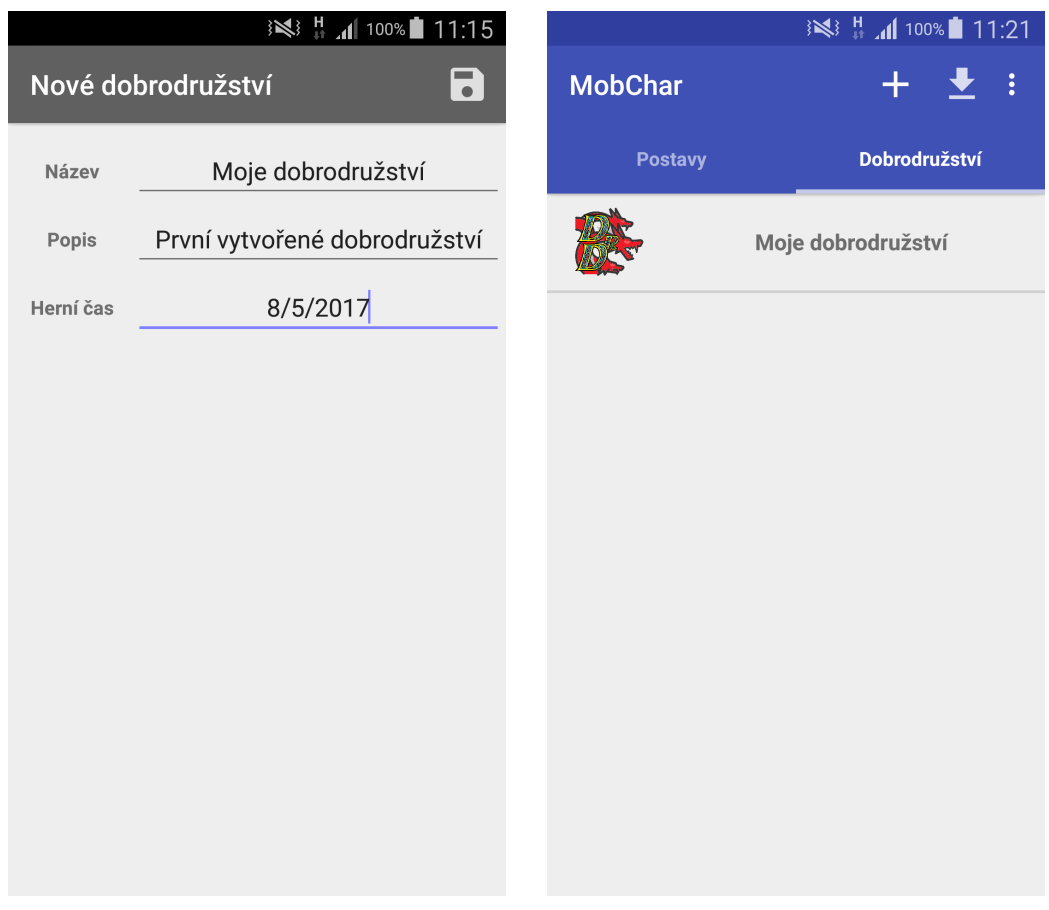

Obrázek 3: Obrazovka pro úpravu základních údajů o dobrodružství

Obrázek 4: Základní obrazovka s vytvořeným dobrodružstvím

Pokud jste pole vyplnili správně, aplikace dobrodružství uloží a zobrazí

základní obrazovku, na které již nebude goblin, ale vaše vytvořené dobrodružství (obrázek 4).

#### 4.2 Importování dobrodružství

Dalším způsobem vytvoření dobrodružství je jeho importování ze souboru. Před samotným importování musíte první umístit soubor, který chcete importovat do složky MobChar/adventures na vašem zařízení. Pokud dobrodružství obsahuje mapy, umístěte všechny tyto mapy přímo do složky Mob-Char/adventures/resources.

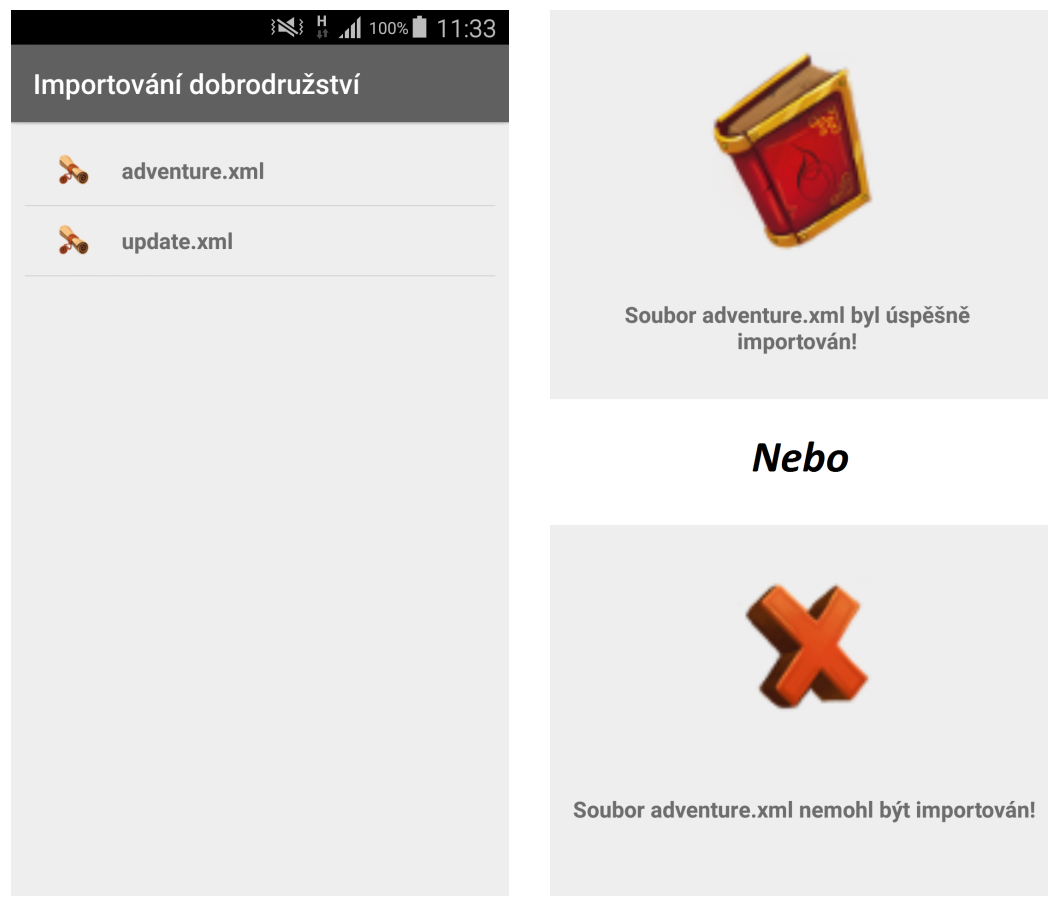

Obrázek 5: Obrazovka se soubory, které lze importovat

Obrázek 6: Indikátory výsledku importování

Pro importování dobrodružství zvolte možnost Importovat z menu (ikonka šipky dolů k čáře). Aplikace zobrazí dialog pro výběr balíčku, pro který je dobrodružství určeno (jako na obrázku 2), ze kterého zvolíte možnost  $Drači$  $doup\check{e}.$ 

Aplikace zobrazí seznam souborů, které se nacházejí ve složce MobChar/adventures. Z tohoto souboru si vyberte ten, který chcete importovat kliknutím na jeho položku v seznamu. Aplikace zahájí importování souboru, jehož trvání je závislé na velikosti importovaného dobrodružství, zpravidla však netrvá déle než pár vteřin.

Pokud jste soubor s dobrodružstvím neupravovali, měl by proces skon-£it úsp¥chem (první £ást obrázku 6). Pokud by do²lo k chyb¥, zobrazí se indikátor chyby (druhá £ást obrázku 6) a vy se pokuste soubor znovu vytvo řit a proces opakovat. Kdyby problém přetrvával, obraťte se prosím na naši podporu.

Po skončení procesu se zpět vrátíte klepnutím na ikonku uprostřed obrazovky.

#### 4.3 Exportování dobrodružství

Pro případné úpravy rozehraného dobrodružství může být pohodlnější využít aplikace DeskChar. Pro nahrání současného stavu dobrodružství do této aplikace je nejprve třeba exportovat toto dobrodružství do souboru. Toho lze docílit pomocí následujících kroků.

Nejprve se přepněte na obrazovku se seznamem dobrodružství. Na této obrazovce dlouze podržte dobrodružství, které si přejete exportovat. Aplikace zobrazí dialog s možnostmi interakce s vybraným dobrodružstvím (jako na obrázku 7). Zde zvolte možnost Exportuj dobrodružství.

Aplikace spustí proces exportování, který probíhá velmi podobn¥ s procesem importování dobrodružství (viz sekci 4.2). Po úspěšném dokončení se vytvořený soubor objeví ve složce MobChar/adventures ve tvaru: <jméno\_dobrodruºství>\_<£as\_exportování>.xml.

#### 4.4 Mazání dobrodružství

Pokud budete chtít nějaké dobrodružství odstranit z aplikace, zvažte nejdříve, zdali opravdu chcete dobrodružství smazat - jedná se o nevratný proces. Pokud jste rozhodnutí, přejděte na obrazovku se seznamem dobrodružství. Zde dlouhý podržením zvoleného dobrodružství otevřete dialog s možnostmi interakce (jako na obrázku 7).

Nyní z nabízených možností zvolte možnost Smaž dobrodružství. Aplikace zobrazí obrazovku (obrázek 8) se základními detaily a textem, který se vás ještě jednou dotáže, zdali jste si jistí, že chcete dobrodružství smazat.

Pokud chcete dobrodružství permanentně smazat, zvolte možnost  $Roz$ hodně!, v opačném případě stiskněte  $Rad\ddot{s}i$  ne.... V obou případech budete vráceni na původní obrazovku. Pokud zvolíte možnost smazání dobrodružství, nebude toto dobrodružství již v seznamu zobrazeno.

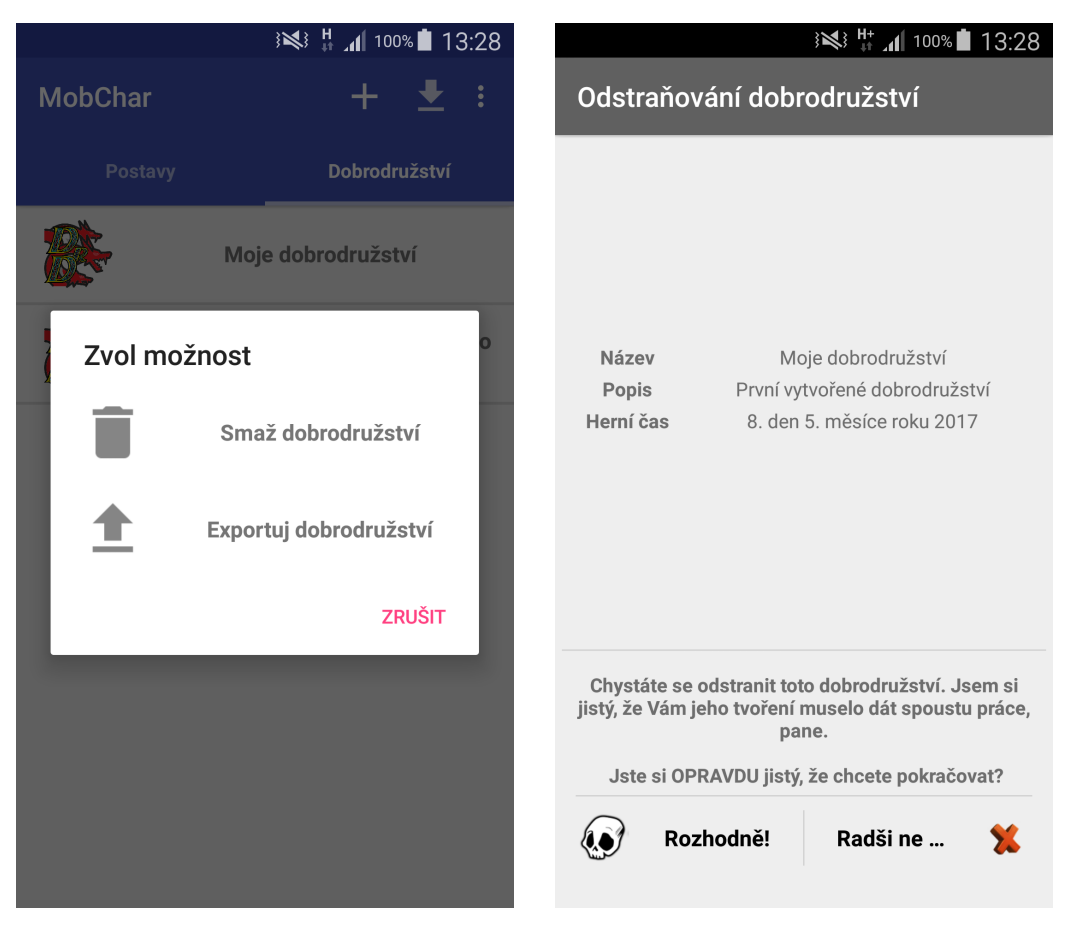

Obrázek 7: Dialog s možnostmi interakce s dobrodružstvím

Obrázek 8: Obrazovka mazání dobrodružství

## 4.5 Zobrazení dobrodružství

Pokud chcete zobrazit detaily nějakého dobrodružství, jednoduše klikněte na položku v seznamu dobrodružství na hlavní obrazovce jádra s jeho názvem. Aplikace spustí hráčský balíček s vámi zvoleným dobrodružstvím.

# 5 Příprava dobrodružství

Tato část se zabývá funkcemi, které souvisí s přípravou dobrodružství v rámci balíčku (tj. není k nim potřebná komunikace s dalšími zařízeními). Vzhledem k tomu, že většina obrazovek se dá shrnout do několika základních kategorií, budou zde popsány pouze tyto kategorie. U jednotlivých obrazovek poté budou zmíněny již jen odchylky od základních kategorií.

#### 5.1 Obrazovky se seznamy

Prvním typem obrazovek v aplikaci jsou obrazovky se seznamy. Tyto obrazovky se vyskytují pouze na základní obrazovce balí£ku a skládají se pouze ze seznamu položek, které mají zobrazovat.

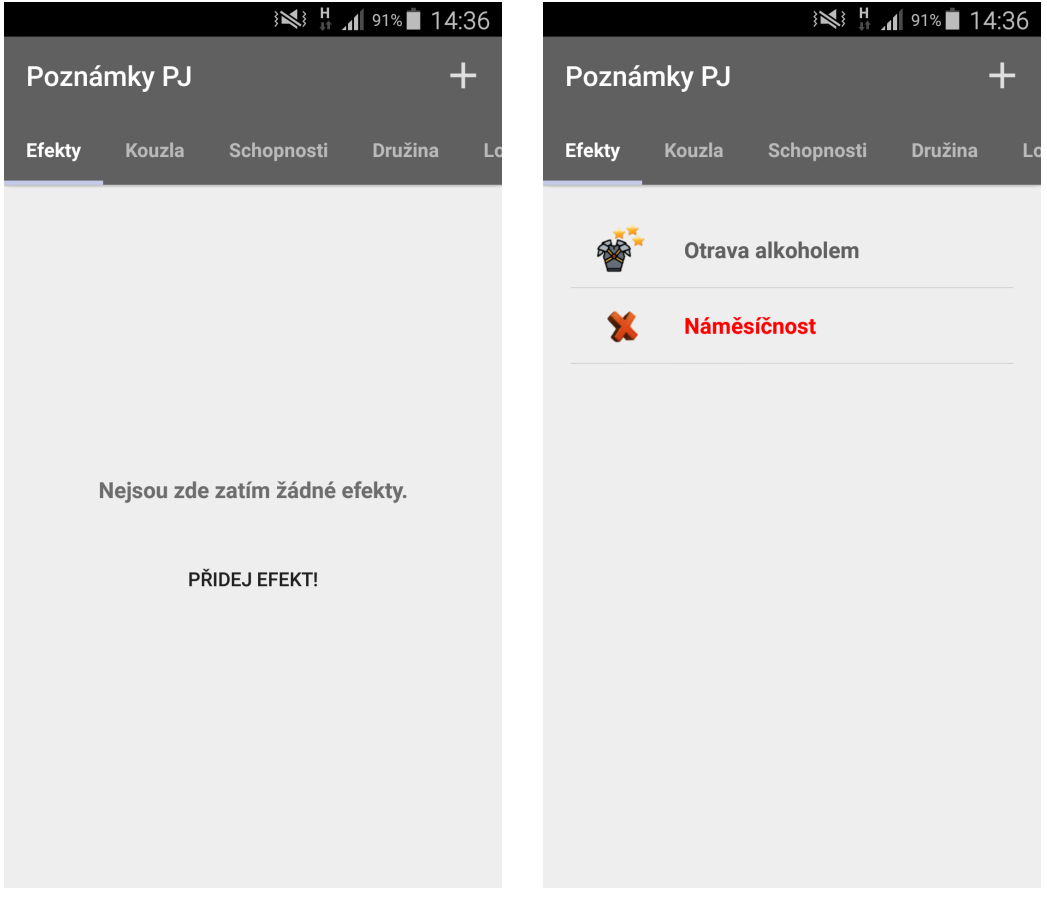

Obrázek 9: Obrazovka s prázdným seznamem

Obrázek 10: Obrazovka s neprázdným seznamem

Pokud jsou seznamy prázdné, je místo jejich obsahu text oznamující vám

tuto skutečnost a tlačítko pro vytvoření nového objektu daného typu (jak je vidět na obrázku 9). Jakmile seznam obsahuje alespoň jednu položku, zmizí text s tlačítkem a je nahrazen výčtem objektů daného typu (obrázek 10). Pracovat s těmito obrazovky můžete třemi způsoby.

Prvním způsobem je vytvoření nového objektu. To se dá provést v prázdném seznamu tlačítkem, které se objeví místo seznamu, nebo možností Přidat objekt (ikonka plus) z menu. Po zvolení této možnosti aplikace zobrazí obrazovku s poli pro zadání vlastností nově vytvářeného objektu.

Druhým způsob interakce je prohlížení. Pokud si chcete prohlédnout detaily nějakého objektu, krátce klikněte na jeho položku v seznamu. Aplikace následně zobrazí obrazovku s prohlížením detailů daného objektu.

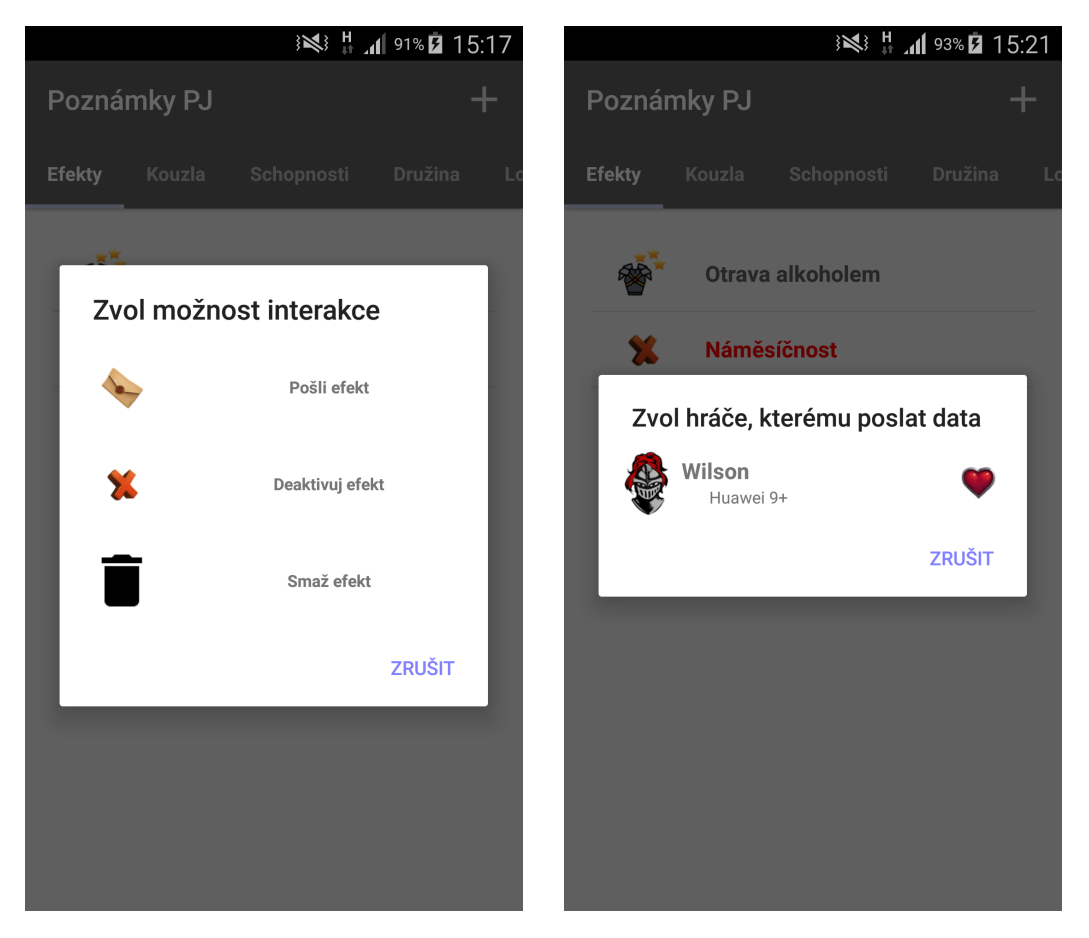

Obrázek 11: Dialog s možnostmi interakce s objektem

Obrázek 12: Dialog pro volbu hrá£e

Poslední možností interakce s tímto typem obrazovek je zobrazením dialogu s možnostmi (obrázek 11). Toho docílíte dlouhým kliknutím na položku, s níž chcete pracovat. Aplikace následně zobrazí dialog s možnostmi interakce. Mezi typické příklady interakce patří Smaž objekt a Odešli objekt.

Při zvolení možnosti Smaž objekt aplikace permanentně smaže vybraný objekt. Dbejte prosím pozornosti, neb tato operace je nevratná a aplikace nezobrazí potvrzovací dialog - objekt bude okamžitě po zvolení smazán.

Možnost *Odešli objekt* bude viditelná pouze, pokud je navázáno spojení alespoň s jedním hráčem. Po zvolení této možnosti se zobrazí dialog s přehledem spojení s hráči (jako na obrázku 12). Z tohoto spojení zvolte hráče, kterému chcete objekt poslat, a aplikace zvolený objekt odešle.

Tento typ obrazovek mají v balíčku celkem čtyři obrazovky - schopnosti, efekty, kouzla a cizí postavy. Speciálně rozebrány zde budou pouze efekty a cizí postavy, neboť kouzla a schopnosti se nijak neodlišují od základního typu obrazovky.

#### 5.1.1 Efekty

Kromě základní funkčnosti u efektů přibyla ještě možnost interakce  $(De)Ak$ tivovat efekt. Tato možnost vám umožňuje změnit aktivní stav efektu a je zpřístupněna z dialogu s možnosti interakcí. V tomto dialogu je vždy pouze možnost změnit stav na opačný (tj. aktivovat pouze pokud není aktivní a naopak).

Sou£asný stav efektu je indikován ikonkou vedle názvu efektu. Pokud je efekt aktivní, je jeho ikonkou brnění se třemi hvězdičkami (jako efekt Otrava alkoholem na obrázku 10), v opačném případě je ikonkou červený křížek a navíc je jméno neaktivního efektu zvýrazněno červeně (jako u efektu Náměsíčnost na obrázku 10).

#### 5.1.2 Cizí postavy

V rámci záložky Cizí postavy na hlavní obrazovce balíčku jsou vypsány všechny cizí postavy napříč celý dobrodružstvím. Navíc jsou seskupeny podle jména, takže pokud z důvodu zachování historie hraní máte například Hospodského Burlena na více místech, v tomto seznamu bude zobrazen pouze jednou.

Po kliknutí na zvolenou cizí postavu se proto nemůže zobrazit její detail, neboť aplikace neví, který výskyt máte na mysli. Zobrazí vám tedy obrazovku se seznamem všech míst, kde se daná postava nachází. Kliknutím na její výskyt bude otevřena obrazovka s informacemi o zvoleném výskytu této postavy.

Protože se jedná pouze o přehledové informace, tyto dvě obrazovky nemají možnost Přidat objekt a jediný způsob, jak vytvořit cizí postavu je skrze záložku Lokace (viz sekci 5.2.5).

#### 5.2 Obrazovka s detailem

Druhým základním typem obrazovek jsou obrazovky obsahující detail zvoleného objektu. Vrchní část těchto obrazovek zabírá výčet vlastností prohlíženého objektu, spodní část pak seznam souvisejících objektů (např. efekty u předmětu, kontext u schopnosti apod.). Způsobů interakce s těmito obrazovkami je vícero.

Cást obrazovky s detaily prohlíženého objektu má fixní velikost a pokud její obsah vyžaduje více místa, není viditelný celý. Prvním způsobem interakce je tudíž možnost posouvat obsah této části obrazovky, aby bylo možné prohlédnout si všechny vlastnosti daného objektu.

Druhou možností je úprava prohlíženého objektu. Té lze docílit vybráním možnosti Upravit objekt z menu nebo kliknutím na část obrazovky s vlastnostmi prohlíženého objektu (u lokací a kontejnerů). Aplikace po zvolení této možnosti zobrazí obrazovku s poli pro úpravu daného objektu (v nichž budou předvyplněny aktuální hodnoty).

Další možností interakce je přidání dalšího souvisejícího objektu. Tato možnost funguje naprosto totožně jako u předchozího typu obrazovek a nebude zde zmiňována znova.

Stejně jako přidání dalšího souvisejícího objektu do seznamu, funguje i poslední možnost interakce, zobrazení dialogu s možnostmi interakce, naprosto stejně jako u obrazovek se seznamy a nebude zde rozebrán.

Nyní budou popsány všechny obrazovky tohoto typu, které se od základního schématu nějakým způsobem liší.

#### 5.2.1 Kouzla

Detail kouzla splňuje všechny rysy, ale neobsahuje seznam souvisejících objektů (neboť žádné takové nemá). Společně s chybějícím seznamem chybí i veškerá funkcionalita s ním spojená.

#### 5.2.2 Modikátory a kontext schopností

Detail těchto dvou objektů je kompletně zobrazen v rámci položky seznamu, a není proto potřeba, aby měly vlastní obrazovku. Z tohoto důvodu žádná taková obrazovka není a kliknutím na tyto objekty pro zobrazení jejich detailu vede k zobrazení obrazovky s jejich úpravou.

#### 5.2.3 Cizí a hrá£ské postavy

Zobrazení podrobností cizích a hráčských postav probíhá za využití obrazovek hráčského balíčku. Pokud byste tedy potřebovali znát nějaké podrobnosti ohledně jakékoliv obrazovky z této části balíčku, použijte prosím uživatelskou příručku hráčského balíčku.

#### 5.2.4 Kontejnery

Součástí vlastností kontejnerů druhé a nižší úrovně (tzn. kontejnery uvnitř kontejnerů) je tlačítko Jdi do rodičovského kontejneru, které vás přesune při procházení kontejnerů do tohoto rodičovského kontejneru. Toto tlačítko je umístěno na vrcholu seznamu věcí obsažených v prohlíženém kontejneru.

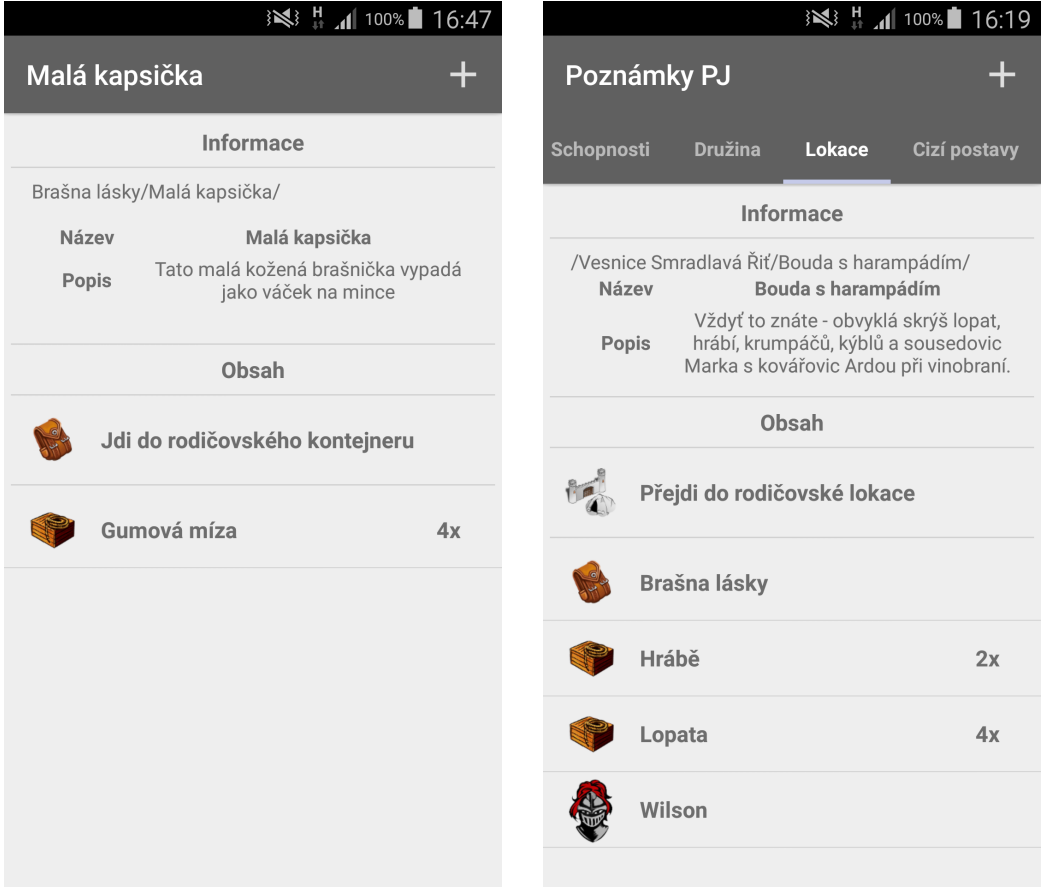

Obrázek 13: Obrazovka s detailem kontejneru

Obrázek 14: Obrazovka s detailem lokace

Kontejnery mají navíc v rámci svých vlastností i cestu v rámci kontejne-

rové struktury. Typická obrazovka s detailem kontejneru je zobrazena na obrázku 13.

#### 5.2.5 Lokace

Obrazovka zobrazující vlastnosti lokací se podstatně liší od ostatních obrazovek tohoto typu.

V první řadě není možné vytvářet všechny typy souvisejících objektů v rodičovském adresáři. V tomto adresáři mohou být vytvořeny pouze lokace, uvnitř nich je již možné vytvářet herní objekty normálně.

Druhou odchylkou je možnost Přejdi do rodičovské lokace, která funguje velmi podobně jako možnost Jdi do rodičovského kontejneru u kontejnerů. Podobně jako u kontejnerů není viditelná, pokud se právě nacházíte v kořenové lokaci dobrodružství.

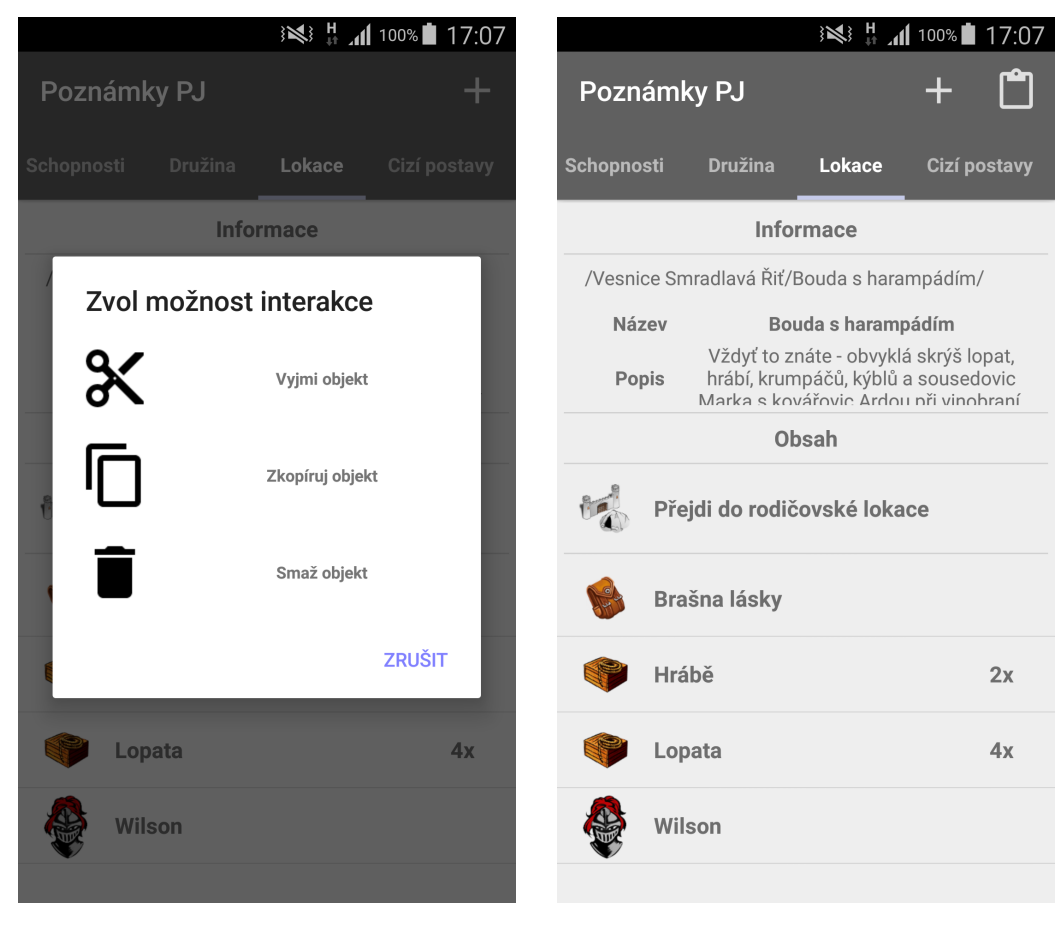

Obrázek 15: Situace s prázdnou schránkou

Obrázek 16: Situace s plnou schránkou

Naprosto unikátní vlastností jsou možnosti práce s lokacemi a objekty v nich přímo obsažených. Těmito dodatečnými možnostmi jsou možnosti  $Vyjmi objekt a Zkopíruj objekt z dialogu s možnostmi interakce a možnost$  $Vlož objekt z menu (ikonka desek).$ 

Tyto možnosti fungují naprosto přesně jako v adresářových systémech na počítači až na to, že v tomto balíčku vyjmutý či zkopírovaný obsah zůstává uložen a neztrácí se i přes vypnutí aplikace.

Jediným omezení je, že schránka může obsahovat najednou pouze jeden předmět. Pokud tedy něco vyjmete či zkopírujete (a naplníte tedy schránku), budou možnosti Vyjmi objekt a Zkopíruj objekt skryty, zatímco možnost Vlož objekt bude až do vyprázdnění schránky v menu viditelná. Tyto dvě situace jsou znázorn¥ny na obrázcích 15 (prázdná schránka) a 16 (plná schránka).

#### 5.2.6 Mapy

Posledním speciálním typem obrazovek se zobrazováním detailu herních objektů je obrazovka zobrazující mapy. Tato obrazovka má v horní části seznam značek na mapě a ve spodní části samotnou mapu (viz obrázek 17). Náhled mapy se dá přibližovat, oddalovat a přiblížený pohled po mapě posouvat.

Tato obrazovka nabízí dvě možnosti interakce. První možností je prohlížení detailů samotné mapy. Toho můžete docílit zvolením možnosti Prohlédnout detaily mapy z menu (ikonka lupy). Aplikace zobrazí dialog obsahující detaily prohlížené mapy, který nenabízí další možnosti a může být pouze uzavřen.

Druhou možností je prohlížení detailů jednotlivých značek na mapě. Pro náhled detailu vybrané značky klikněte na její položku v seznamu značek. Aplikace zobrazí podobný dialog jako u detailu map. Tento dialog je zachycen na obrázku 18.

#### 5.3 Obrazovky pro úpravu

Poslední typ obrazovek jsou obrazovky pro úpravu objektů. Tento typ obrazovek obsahuje vždy pole pro každou upravitelnou vlastnost upravovaného objektu či případně rozbalovací seznam pro výběr možností, kterých daná vlastnost může nabývat. Tyto obrazovky jsou využity i pro vytváření objektů. Na rozdíl od úpravy nejsou při vytváření předvyplněna pole s vlastnostmi (viz obrázek 19).

Současně obsahuje vždy v menu možnost Uložit objekt, kterou můžete vyžádat uložení objektu s vyplněnými vlastnostmi. Po zvolení této možnosti provede aplikace kontrolu formátu vámi specikovaných vlastností upravovaného objektu.

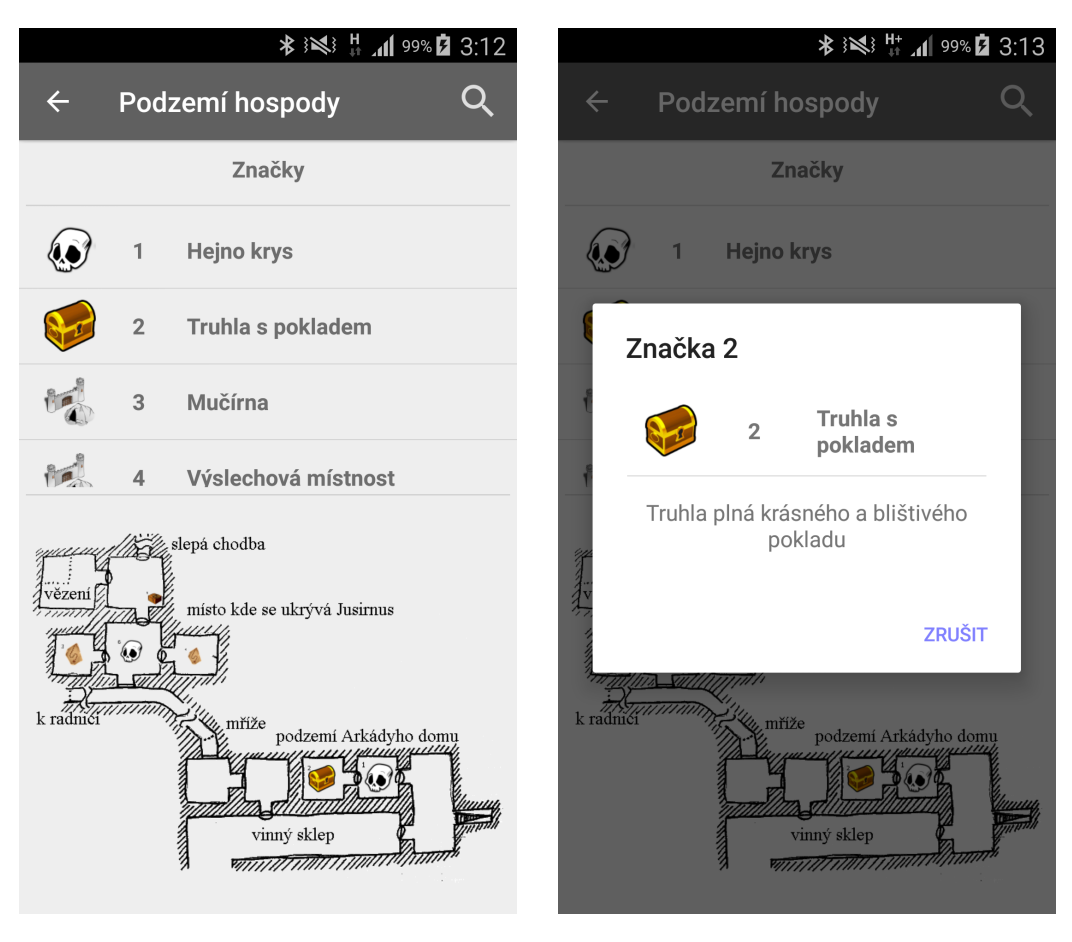

Obrázek 17: Obrazovka s detaily mapy

Obrázek 18: Dialog s detaily zna£ky na map¥

Pokud se vám nepodařilo některá pole vyplnit korektně, zobrazí aplikace u těchto polí červené kolečko s vykřičníkem (jako na obrázku 20). Pokud na toto kolečko kliknete, zobrazí se text informující vás, proč tento způsob vyplnění není korektní. V opačném případě aplikace provedené změny uloží a vrátí se do obrazovky, z níž jste se na tuto obrazovku dostali.

#### 5.3.1 Vytváření předmětu

Jedinou výjimkou z obecného schématu pro tyto obrazovky je obrazovka s vytvářením předmětu. Tato obrazovka se liší pouze tím, že v horní části je umístěn rozbalovací seznam, který obsahuje výčet všech typů předmětů. Pokud zvolíte jiný typ předmětu, změní se obsah obrazovky tak, abyste upravovali vlastnosti tohoto typu vytvářeného předmětu.

Pro úpravu daného typu předmětu je však vždy již viditelná pouze obra-

zovka s poli pro tento typ předmětu. Změna typu předmětu je možná pouze při vytváření, při úpravě již není možné typ změnit.

|                                                    |                                                                                                    | <b>INSET 100%■ 17:27</b> | ※ 出⊿ 100% 17:27<br>Į           |                       |                          |                         |  |
|----------------------------------------------------|----------------------------------------------------------------------------------------------------|--------------------------|--------------------------------|-----------------------|--------------------------|-------------------------|--|
| <b>Hromotluk Barg</b><br>$\leftarrow$<br>$\bullet$ |                                                                                                    |                          | Vytváření bytosti<br>$\bullet$ |                       |                          |                         |  |
| Jméno                                              | <b>Hromotluk Barg</b>                                                                                               |                          | Jméno                          |                       | Zadej jméno bytosti      |                         |  |
| <b>Popis</b>                                       | Krollové by Vám byli schopni<br>hodiny a hodiny vyprávět<br>historii svého rodu i to, jak<br>vznešený rod Bargů je. |                          | Popis                          |                       | Jméno nesmí být prázdné! |                         |  |
|                                                    |                                                                                                    |                          | Typ                            |                       | <b>Velikost</b>          |                         |  |
|                                                    | Bargovi se ale říká Barg,<br>protože nic jiného říct neumí.                                                         |                          | <b>Drak</b>                    |                       | A <sub>0</sub>           |                         |  |
|                                                    |                                                                                                    |                          |                                | Životaschopnost       |                          | Životy                  |  |
| <b>Typ</b>                                         |                                                                                                    | <b>Velikost</b>          |                                | O                     |                          | Ŧ.                      |  |
| Humanoid                                           |                                                                                                    | $\mathbf C$              | $\overline{2}$                 | 3<br>5<br>4           | 6<br>8<br>9              | 0                       |  |
| Životaschopnost                                    |                                                                                                    | Životy                   | q<br>W                         | e<br>t<br>r           | u<br>y<br>O              | p                       |  |
| $4 + 6$                                            |                                                                                                    | 24                       | S<br>a                         | f<br>d<br>$\mathbf g$ | j<br>k<br>h              |                         |  |
| Útočné číslo                                       |                                                                                                    | Obranné číslo            | ↟<br>Z                         | X<br>$\mathbf v$<br>C | $\mathsf b$<br>n<br>m    | $\overline{\mathbf{x}}$ |  |
| 6 + 2 (kyj 1x za<br>kolo)<br>ngho                  |                                                                                                    | 1                        | Sym<br>θ                       | English(UK)           |                          |                         |  |

Obrázek 19: Obrazovka pro úpravu bytosti

Obrázek 20: Situace při chybném zadání údajů

### 6 Komunikace s dalšími zařízeními

V této £ásti jsou popsány funkce spojené s komunikací s dal²ími za°ízeními. Tato kategorie obsahuje pouze několik obrazovek, které kvůli své unikátnosti nebudou spojovány do skupin.

#### 6.1 Ikonky u hráčů

Na hlavní obrazovce v záložce Lokace je ve spodní části obrazovky seznam hráčů hrajících současné dobrodružství. Součástí jedné položky tohoto seznamu hráčů mohou být naráz až dvě ikonky.

První ikonkou je obrázek obálky (jako na obrázku 21). Tato ikonka symbolizuje, že vám hráč zaslal zprávu, kterou jste si ještě nepřečetli. K této zprávě se dostanete přechodem do konverzace (přes dialog s možnostmi interakce s daným hrá£em).

Druhá ikonka symbolizuje současný stav připojení a může nabývat třech stavů - Připojen (srdíčko jako na obrázku 21), Nepřipojen (křížek jako na obrázku 22) a Připojován, který je naznačen točícím se kolečkem.

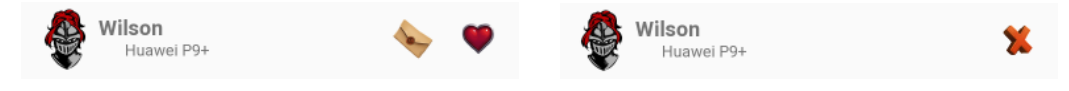

Obrázek 21: Připojený hráč s nepře-£tenou zprávou

Obrázek 22: Nepřipojený hráč

#### 6.2 Hledání nových hráčů

Pokud chcete přidat nového hráče, zvolte v menu hlavní obrazovky balíčku možnost Přidat hráče ze záložky Družina. Volba této možnosti spustí obrazovku pro přidávání hráčů (obrázek 24).

V případě, že nemáte aktivovanou službu Bluetooth, zobrazí aplikace dialog s možností pro aktivaci této služby (viz obrázek 23). Pokud zvolíte možnost Ano, aplikace aktivuje službu Bluetooth. V případě zvolení možnosti Ne bude většina funkcí v této sekci nepřístupná (neb tuto službu vyžadují).

S aktivní službou Bluetooth stačí na této obrazovce zvolit možnost Najdi nové dobrodruhy a aplikace zahájí proces vyhledávání zařízení v blízkém okolí. Nalezená zařízení se budou objevovat v seznamu této obrazovky (podobně jako na obrázku 25).

Jakmile se mezi těmito zařízení objeví zařízení hledané, můžete na něj kliknout, čímž se vaše zařízení pokusí s vybraným zařízením spojit. Zařízení

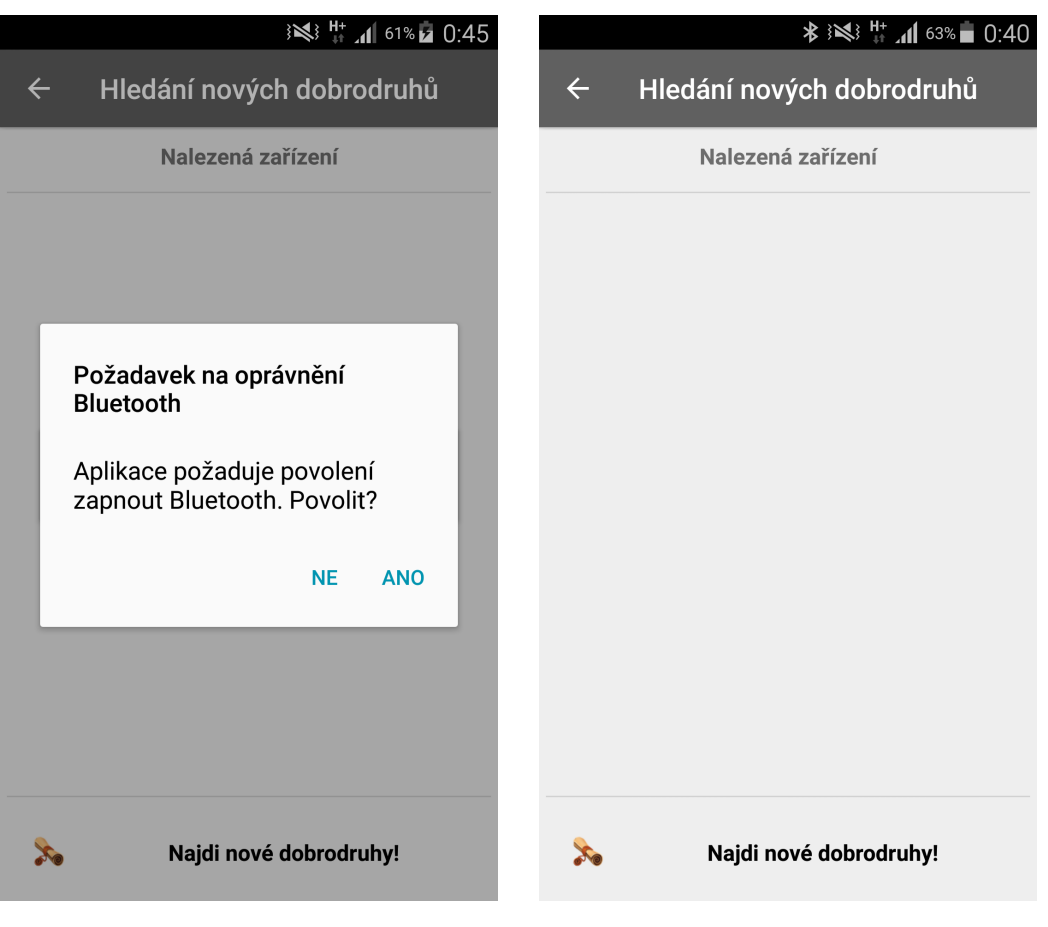

Obrázek 23: Dialog pro spuštění služby Bluetooth

Obrázek 24: Obrazovka pro hledání hráčů

s operačním systémem Android vyžadují, aby před začátkem komunikace byla zařízení spárována. Je tedy možné, že budete muset svá zařízení spárovat (způsob se liší dle verze operačního systému Android, je však víceméně intuitivní).

Je důležité podotknout, že hráč, jehož chcete přidat, musí mít spuštěné na svém zařízení vyhledávání družiny v hráčském balíčku, jinak skončí všechny pokusy o propojení neúspěchem! Postup spuštění vyhledávání družiny je popsán v uživatelské příručce hráčského balíčku pro hru Dračí doupě.

Před navázáním spojení budete požádáni o zadání přezdívky pro hráče, jehož chcete přidat do dobrodružství, pomocí dialogu jako na obrázku 26. Pokud vyplníte prázdné jméno, hráč přidán nebude. V opačném případě bude vytvořen záznam hráče a aplikace zobrazí znovu záložku Družina hlavní obrazovky, tentokrát již s přidaným hráčem, ke kterému se pokusí připojit.

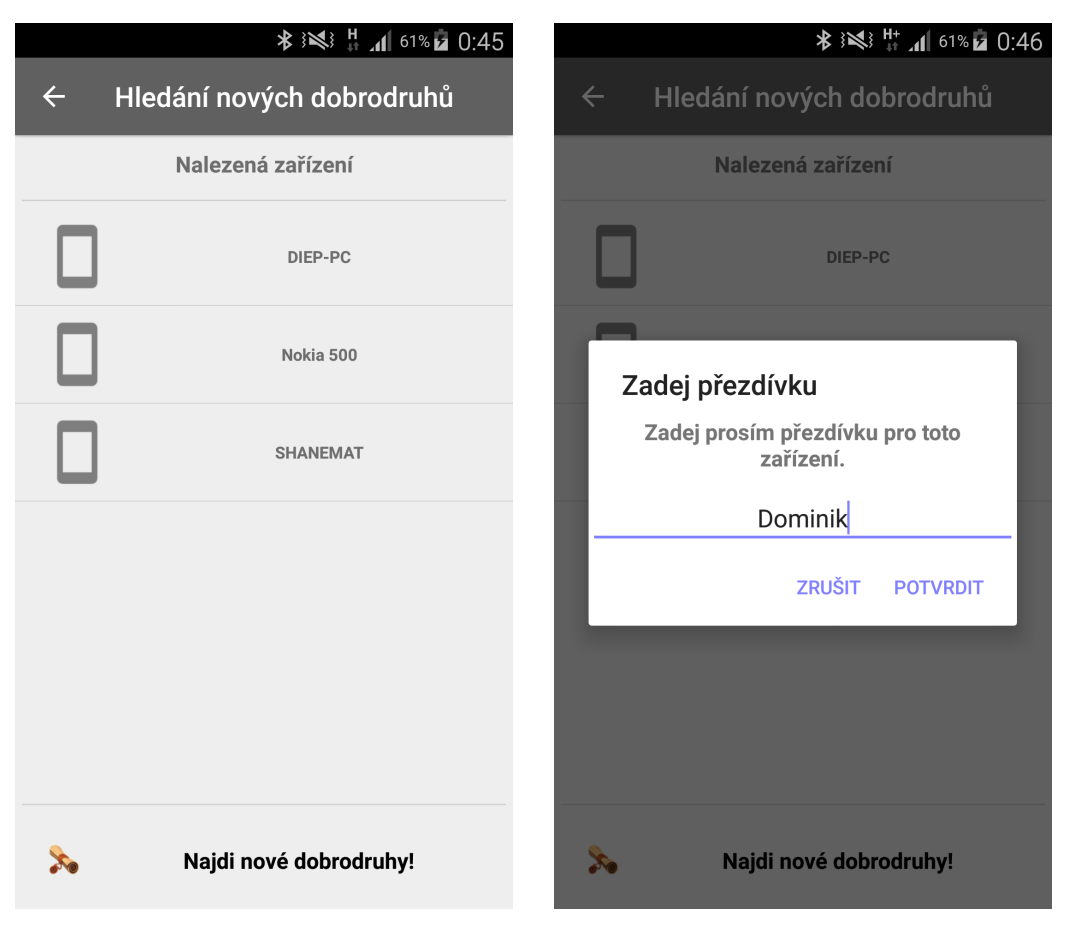

Obrázek 25: Obrazovka s nalezenými za°ízeními

Obrázek 26: Vytváření přezdívky pro připojovaného hráče

Aktuální stav připojení je indikován ikonkou u přidaného hráče.

#### 6.3 Interakce s hrá£i

V této části budou postupně rozebrány všechny způsoby, kterými se dá využít navázaného spojení mezi hráči. Přístup ke všem těmto možnostem je přes záložku Družina hlavní obrazovky balíčku.

První část možností se zobrazí po dlouhém kliknutí na položku hráče v seznamu. Tyto možnosti se zobrazí formou dialogu (viz obrázek 28). Kromě čtyř možností pro posílání herních objektů jsou tyto možnosti přístupné i pro nepřipojené hráče.

Zbytek možností je obsažen v dialogu, který se zobrazí po krátkém kliknutí na položku hráče v seznamu (obrázek 27). Jedná se o možnosti načtení hráčské postavy a vyžádání obnovení spojení s vybraným hráčem.

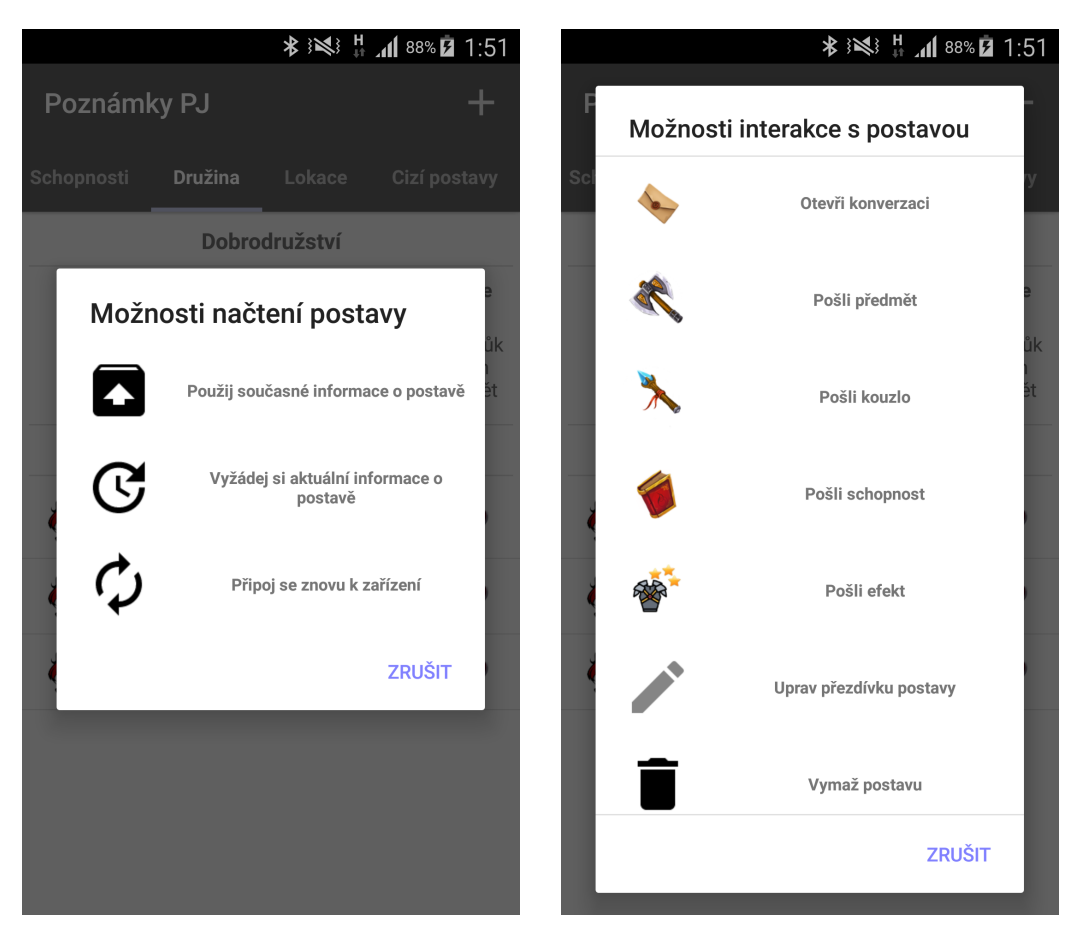

Obrázek 27: Dialog zobrazený po dlouhém kliknutí

Obrázek 28: Dialog zobrazený po krátkém kliknutí

#### 6.3.1 Odesílání zpráv

První možností interakce s dalšími hráči je možnost posílání zpráv. Posílání zpráv je možné pouze z obrazovky s historií konverzace s daným hráčem, na níž se dostanete zvolením možnosti Otevři konverzaci z dialogu s možnostmi interakce povdlouhém kliknutí (obrázek 28).

Na této obrazovce je přehled historie zpráv, které jste si s daným hráčem vyměnili. Zprávy jsou řazeny v pořadí, v jakém byly v čase poslány. Nejaktuálnější zprávy jsou neblíže políčku pro psaní nových zpráv (dole na obrazovce), nejstarší jsou úplně nahoře. Seznam zpráv je posunovací pomocí obyčejného tažení.

Zprávy odeslané od vás hráči jsou zobrazeny vždy napravo bílým textem na tmavém pozadí, zprávy od hráče pro vás jsou vlevo černým textem na světlém pozadí. Obrazovka se zprávami vypadá podobně jako na obrázku 29.

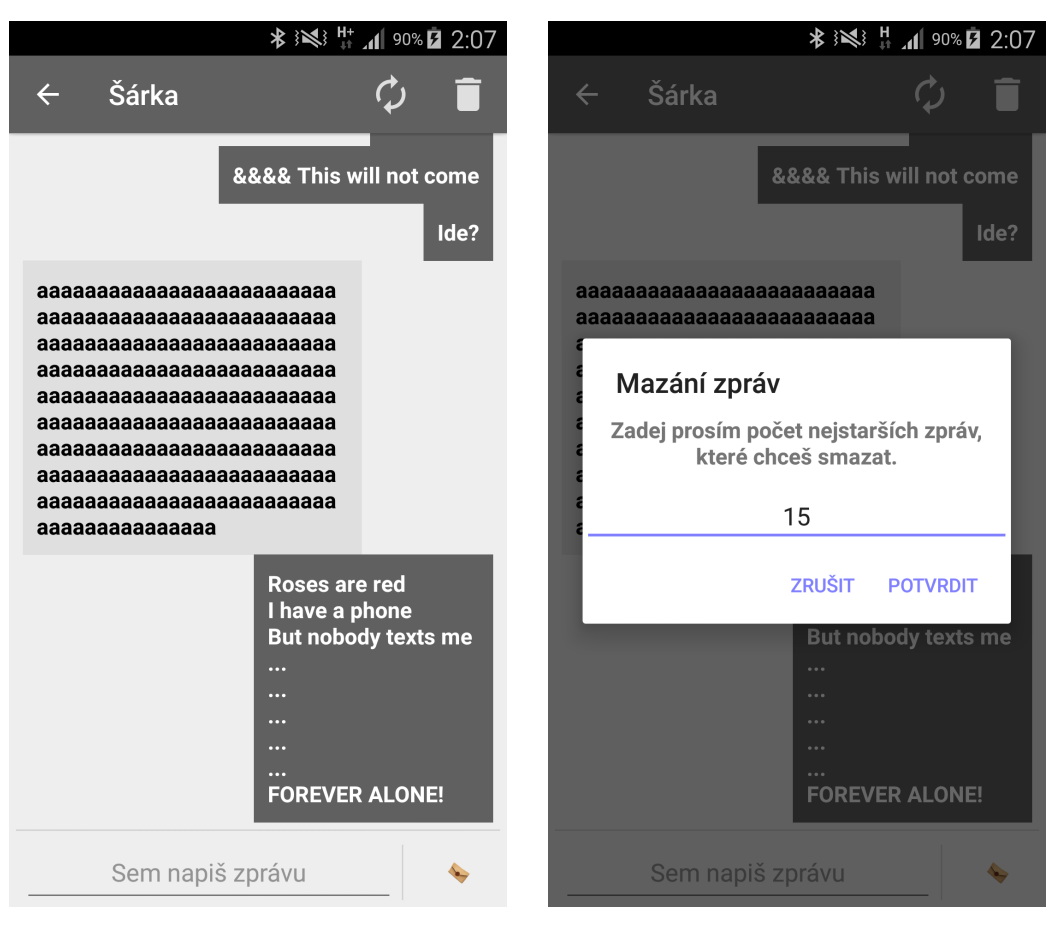

Obrázek 29: Obrazovka s historií konverzace

Obrázek 30: Dialog pro mazání nejstarších zpráv

Menu této obrazovky obsahuje dvě možnosti - Obnovit spojení (ikonka dvou šipek), která se zobrazí pouze pokud je spojení s hráčem ztraceno v průběhu konverzování, a Smazat poslední zprávy (ikonka popelnice).

Možnost Obnovit spojení zobrazí vyčkávací dialog po dobu pokusu obnovení spojení. Výsledek pokusu se zobrazí ve formě dočasného textu poté, co zmizí vy£kávací dialog.

Pokud budete chtít vymazat poslední zprávy, zobrazí aplikace dialog (jako na obrázku 30), v němž se vás otáže, kolik posledních zpráv chcete smazat. Pokud zde specifikujete číslo nula, nebude smazána žádná zpráva. Naopak pokud budete chtít smazat více zpráv, než jich konverzace obsahuje, aplikace smaže zprávy všechny.

Pro posílání zpráv zadejte text, který chcete hráči odeslat do políčka u dolního okraje obrazovky s nápovědou Sem napiš zprávu. Jakmile dokon£íte psaní zprávy, stiskn¥te tla£ítko s ikonkou obálky napravo od polí£ka pro zadávání textu. Pokud zpráva půjde odeslat, aplikace ji odešle, vymaže text z políčka a zobrazí novou zprávu v konverzaci. Pokud není možno zprávu odeslat, objeví se dočasný text Zařízení již není připojeno! a zpráva se neodešle, ani nezmizí z políčka.

V případě, že se nenacházíte na obrazovce s konverzací s hráčem, který vám zašle zprávu, přijde vám na zařízení notifikace, která vám tuto skutečnost oznámí.

#### 6.3.2 Odesílání herních objektů

Druhou možností komunikace je odesílání herních objektů hráčům. Část těchto možností již byla nastíněna v rámci možností interakce s objekty z jejich seznamů.

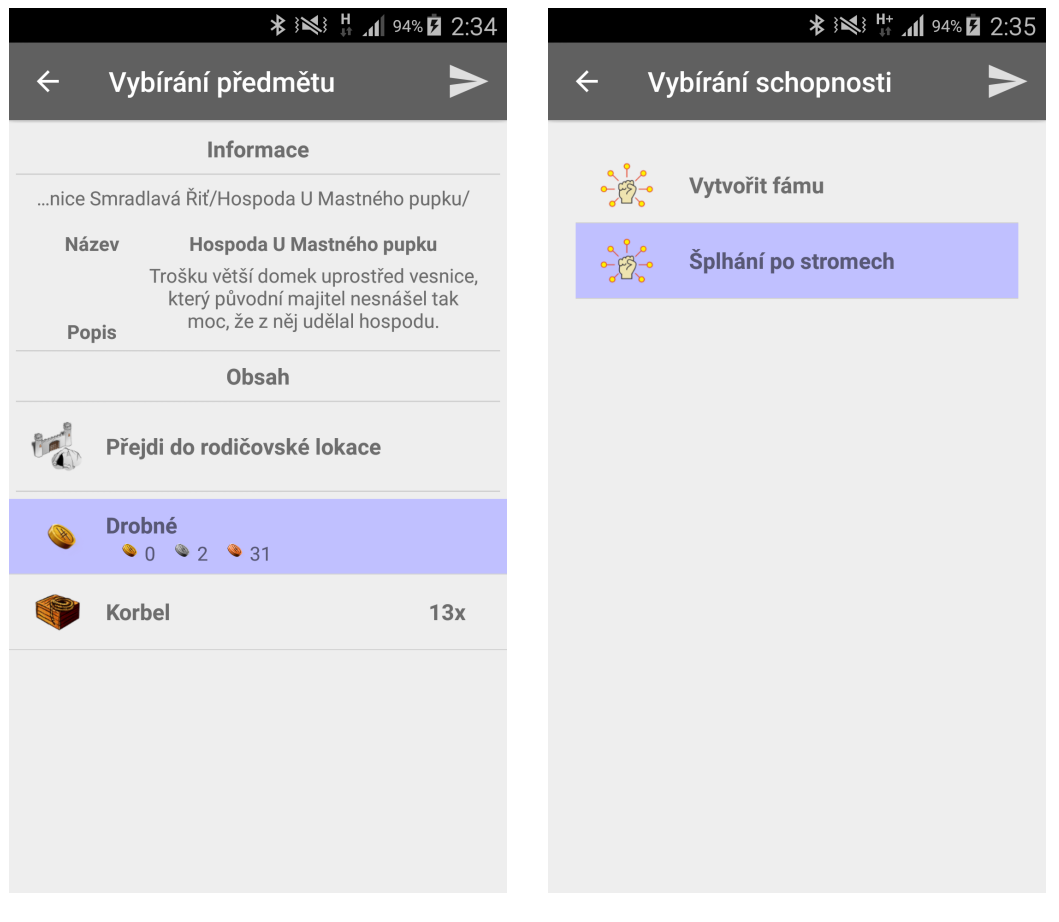

Obrázek 31: Obrazovka posílání předmětů

Obrázek 32: Obrazovka posílání schopností

Další způsob odesílání herních objektů je přes dialog s možnostmi zobrazený po dlouhém kliknutí na položku hráče (obrázek 28).

Obrazovky, které se spustí obsahují vždy seznamy daných typů herních objektů. Na těchto obrazovkách je omezena veškerá interakce pouze na volení herního objektu, který chcete odeslat. Toto zvolení provedete libovolně dlouhým kliknutím na položku, kterou chcete vybrat.

Po kliknutí aplikace vámi zvolenou položku označí (položka zmodrá) a zobrazí v menu možnost Odeslat zvolený objekt (ikonka šipky doprava). V jeden moment může být vybraný nanejvýš jeden herní objekt. Kliknutím na jiný objekt dojde k jeho označení a zrušení označení původního objektu. Ke zrušení označení dojde také, pokud na označený objekt kliknete znovu.

Jakmile zvolíte možnost Odeslat zvolený objekt, aplikace se vrátí na hlavní obrazovku a zvolený objekt se pokusí hráči, na jehož položce jste původní dialog iniciovali, odeslat.

Toto platí pro odesílání schopností, efektů a kouzel a vypadá vždy velmi podobn¥ jako na obrázku 32.

Speciálním případem je odesílání předmětů. V rámci vybírání předmětu k odeslání můžete procházet lokace, bytosti a kontejnery. Z tohoto důvodu jsou v zobrazených seznamech i lokace a bytosti, které ovšem slouží pouze k přístupu k předmětům a nemohou být odeslány.

Kontejnery být poslány mohou. Jejich označení docílíte tím, že na ně kliknete dlouho. Krátké kliknutí vede k procházení obsahu daného kontejneru.

Typická obrazovka procházení lokace pro vybrání předmětu k odeslání je zachycena na obrázku 31.

#### 6.3.3 Vyžádání hráčské postavy

Poslední možností je vyžádání hráčské postavy. Tato možnost je přístupná z dialogu po krátkém kliknutí na položku v seznamu hráčů (obrázek 27) pod názvem Vyžádej si aktuální informace o postavě.

Aplikace po zvolení této možnosti zašle požadavek na zaslání aktuální postavy hráči, na jehož položce byl původní dialog iniciován. Zařízení hráče na požadavek odpoví odesláním potřebných informací (bez nutnosti potvrzení či jakékoliv jiné notifikace hráče).

Vaše aplikace bude po dobu tohoto procesu zobrazovat čekací dialog jako na obrázku 33. Po skončení procesu aplikace zobrazí dočasný text oznamující vám výsledek tohoto procesu.

Tato možnost je přístupná pouze pokud je se zařízením vybraného hráče navázáno spojení. Po úspěšném dokončení se v původním dialogu zpřístupní možnost Použij současné informace o postavě. Ta vede na spuštění detailu postavy (viz sekci 5.2.3).

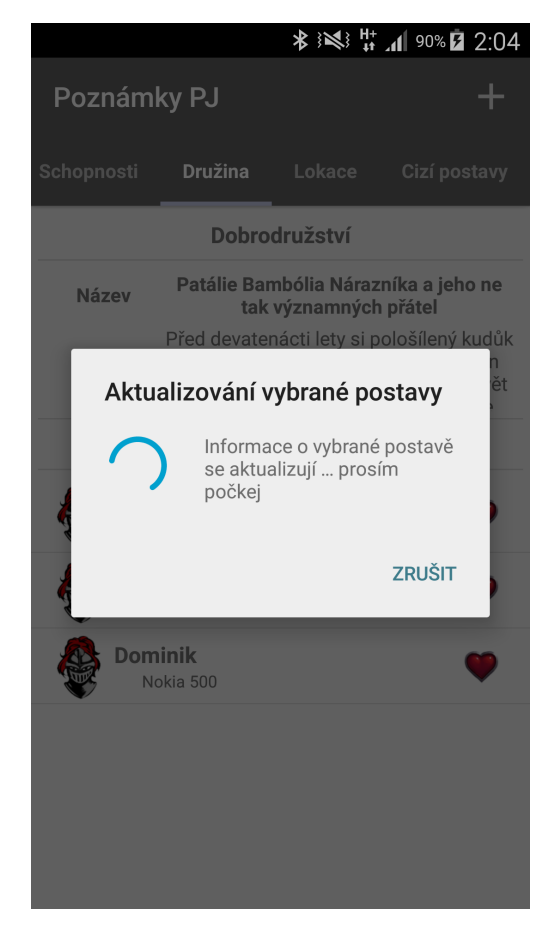

Obrázek 33: Čekací dialog pro získávání postavy